### *Лабораторная работа №1.*

### *Знакомство с системами управления взаимодействия с клиентами или CRM (Customer Relationship Management)*

# *Цель работы.*

Целью лабораторной работы является знакомство с коммерческими предложениями CRM в сети Интернет, и их сравнение по критериям для выбора.

# *Общие сведения: Критерии выбора CRM систем*

CRM- система – прикладное программное обеспечение для организаций, предназначенное для автоматизации стратегий взаимодействия с клиентом для повышения уровня продаж, оптимизации маркетинга и улучшения обслуживания клиентов путем сохранения информации о них и истории взаимоотношения с ними, установления и улучшения бизнес – процедур и последующего анализа результатов.

# *Критерии выбора CRM.*

Прежде всего, при выборе CRM-системы, необходимо определить какие **задачи** являются приоритетными, и затем определить класс CRM.

**1)** Классификация систем по *функциональным возможностям (назначение).*

- Управление продажами (SFA англ. Sales Force Automation).
- Управление маркетингом.

• Управление клиентским обслуживанием и колл-центрами (системы по обработке обращений абонентов, фиксация и дальнейшая работа с обращениями клиентов)

**2)** Классификация CRM по *уровням обработки информации (тип crm)***.**

• Операционный CRM – регистрация и оперативный доступ к первичной информации по событиям, компаниям, проектам, контактам.

• Аналитический CRM – отчётность и анализ информации в различных разрезах (воронка продаж, анализ результатов маркетинговых мероприятий, анализ эффективности продаж в разрезе продуктов, сегментов клиентов, регионов и другие возможные варианты).

• Коллаборативный CRM (англ. collaboration – сотрудничество; совместные, согласованные действия) – уровень организации тесного взаимодействия с конечными потребителями, клиентами, веб-страницы для отслеживания клиентами состояния заказа, уведомление по SMS о событиях, связанных с заказом или лицевым счётом, другие интерактивные возможности).

# **3) Минимальный набор функций при внедрении CRM**

- Интеграция с IP-телефонией
- Ведение клиентской базы
- Автоматизация процесса продаж
- Поддержка бизнес-процессов.
- Хранение истории всех продаж.
- Контроль и управление.

# **4) Стоимость внедрения и эксплуатации**

Следующим критерием является *цена продукта*. Она будет определяться исходя из объёма функциональных возможностей, выбранных клиентом, объёма выделяемого пространства, предоставляемого под базу данных организации, персонализации конкретного продукта, количества пользователей системы, надёжности системы.

### **5) Конфигурация**

Как правило, фирмы, предоставляющие CRM-системы, предлагают покупателям сформированные пакеты услуг, либо обозначают стоимость по категориям, может использоваться термин **конфигурация**. Например:

# ● *Готовые («коробочные») программные решения.*

Плюсы: Низкая стоимость лицензий (**4-6 т. руб**.), короткие сроки внедрения

Минусы: программы предназначены для локального использования в отделе продаж, доработки почти невозможны. Процессы, заложенные в программу, строго регламентированы, обычно слабый аналитический блок, бизнес процессы фирмы придется подтягивать под возможности программы.

### ● *Настраиваемые полуготовые программные решения.*

Плюсы: возможность менять программу под бизнес-процессы фирмы, возможность интеграции с существующими бизнес приложениями и системами учета, качественный аналитический блок, возможность вносить изменения в программу. Умеренная стоимость лицензий (**10-15 т. руб**.)

Минусы: длительный процесс внедрения, привлечение разработчиков к внесению изменений и внедрения обычно стоит примерно столько же, сколько и приобретение лицензий.

# ● *Индивидуальные «персональные» программные решения.*

Вариант I – полностью, «с нуля» написанное программное решение по техническому заданию.

Вариант II – полная переработка программного решения.

Плюсы: полное соответствие нашим запросам, оплата разовая без ограничений количества лицензий

Минусы: отсутствие передового опыта разработки CRM программ, большие временные и организационные затраты, полная зависимость от конкретного программиста, высокий риск получения не качественного продукта.

**6)** Следующим критерием, а скорее даже фактором, влияющим на выбор продукта, является **поставщик и разработчик системы**.

**Репутация и опыт** разработчика при выборе CRM-системы могут дать гарантию качества продукта и его поддержки

**7)** Не самый важный, но всё же значимый критерий – **интерфейс CRMсистемы**.(Удобный, продуманный, понятный, неясная структура ,требует предварительного изучения, тяжело разобраться, резкие цвета, …)

**8) Технология**, используемая при реализации программного продукта (on-premise; SaaS, SaaS SLA; LAMP; MySQL; MS SQL Server; СУБД Oracle)

### *Задание.*

1. Выполнить поиск в Интернет фирм – разработчиков - поставщиков программ для автоматизации стратегий взаимодействия с клиентом

2. Познакомиться с коммерческими предложениями найденных фирм.

2.1. Назначение CRM – решаемые задачи, уровень бизнеса, отрасли экономики,

2.2. Тип CRM (по уровню обработки информации)

2.3. Набор функций при внедрении

2.4. Стоимость внедрения по категориям и количеству пользователей.

2.5. Наличие демо-версии.

2.6. Другие критерии

3. Обобщить найденные материалы, оформить их в виде таблицы.

4. Познакомиться с несколькими демо-версиями, предлагаемыми бесплатно в режиме on-line.

**Образец отчета составить в виде таблицы:**

# **Образец отчета:**

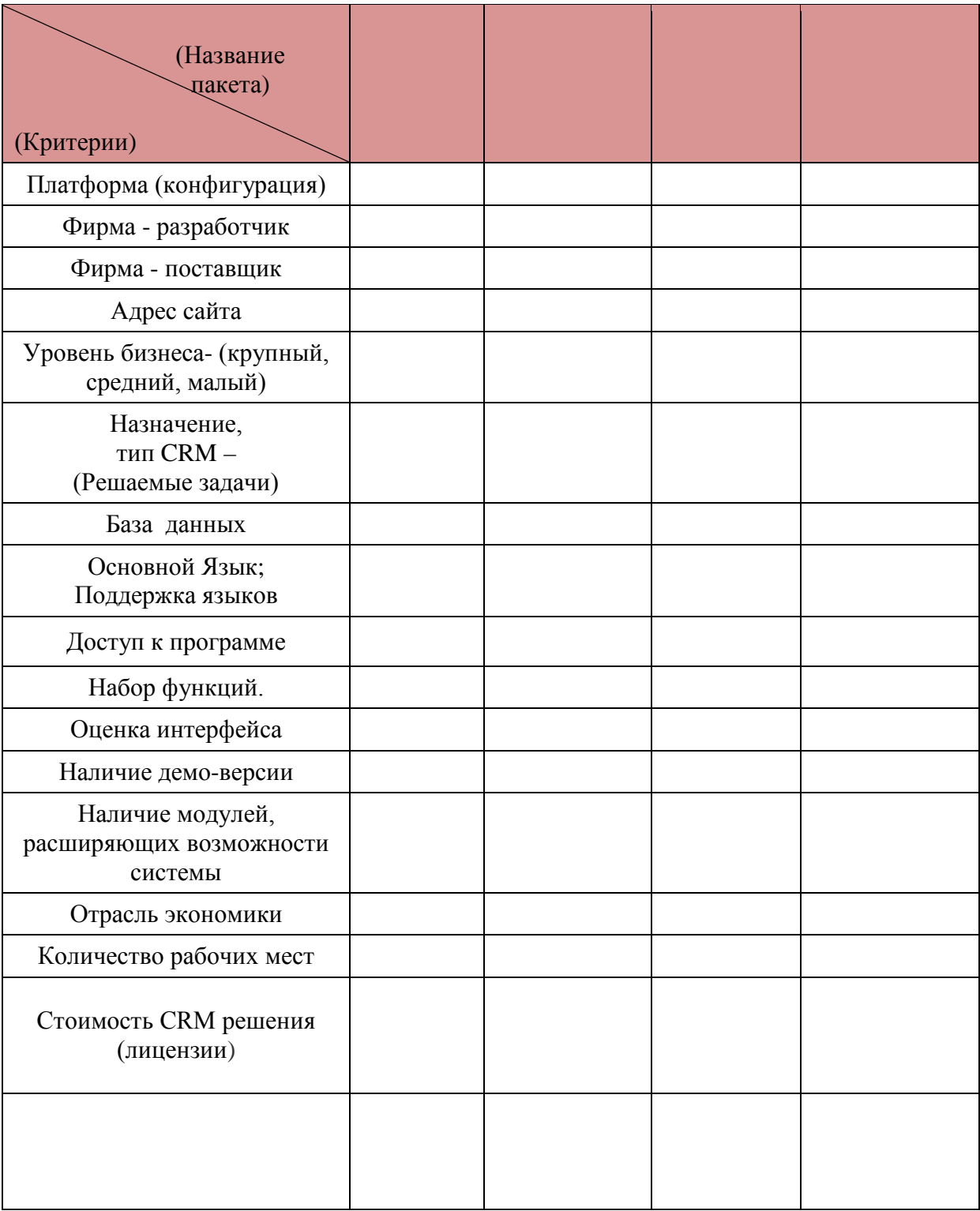

#### **Работа в системе управления взаимоотношениями с клиентами CRM Quick Sales 2.**

В данном курсе лабораторных работ предлагается работа с free-версией для одного пользователя в системе Quick Sales 2 Free и многопользовательской Quick Sales Demo.

Для успешной работы студенту необходимо создать на рабочем диске папку со своим именем для хранения файлов.

# *Лабораторная работа №2.*

# **Настройка справочников в CRM Quick Sales 2 Free**

Данная работа позволяет познакомиться с видами справочников, порядком их редактирования и возможностью добавления новых справочников в систему.

# *Общие сведения*

Quick Sales - это CRM (Customer Relationship Management) система, которая предназначена для управления взаимодействием с клиентами.

Quick Sales обеспечивает решение следующих задач:

- ведение клиентской базы данных,

- планирование и выполнение работы с клиентом,

- контроль работы менеджеров по продажам,

- получение аналитических отчетов.

Это мощный механизм поиска клиентов, товаров, сделок и т.п.

Система Quick Sales полностью интегрирована с 1С.

Наиболее частые используемые в системе функции объединены в структурные компоненты – модули.

Окно модуля, в зависимости от выбранного режима, содержит таблицу с данными или набор вкладок с полями для просмотра и ввода данных.

Справочники содержат сведения, которые используются при вводе значений с помощью раскрывающихся списков.

Состав справочников определен разработчиками системы. Добавить новый справочник в систему Администратор не может.

Все справочники в системе настроены по умолчанию.

Многие справочники, такие как «Страны/Регионы», «Районы/Регионы», «Сегменты», вероятно, не потребуют изменения. Другие же, например, «Продукты», должны быть обязательно настроены в соответствии с профилем работы компании.

Справочники должны быть настроены Администратором до работы пользователей в системе.

Информацию о справочниках можно получить в справочной системе (программное меню Справка – пункт меню Справка Quick Sales (F1) – вкладка Содержание - Сервис – Справочники).

Для настройки справочников использовать пиктограммы или клавиши:

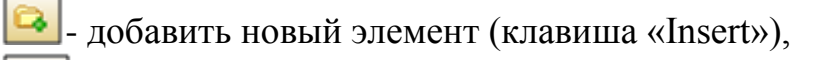

- удалить (клавиша «Delete»),

- изменить (двойной щелчок мыши на нужном элементе).

Окно настройки справочника показано на рис.2.1.

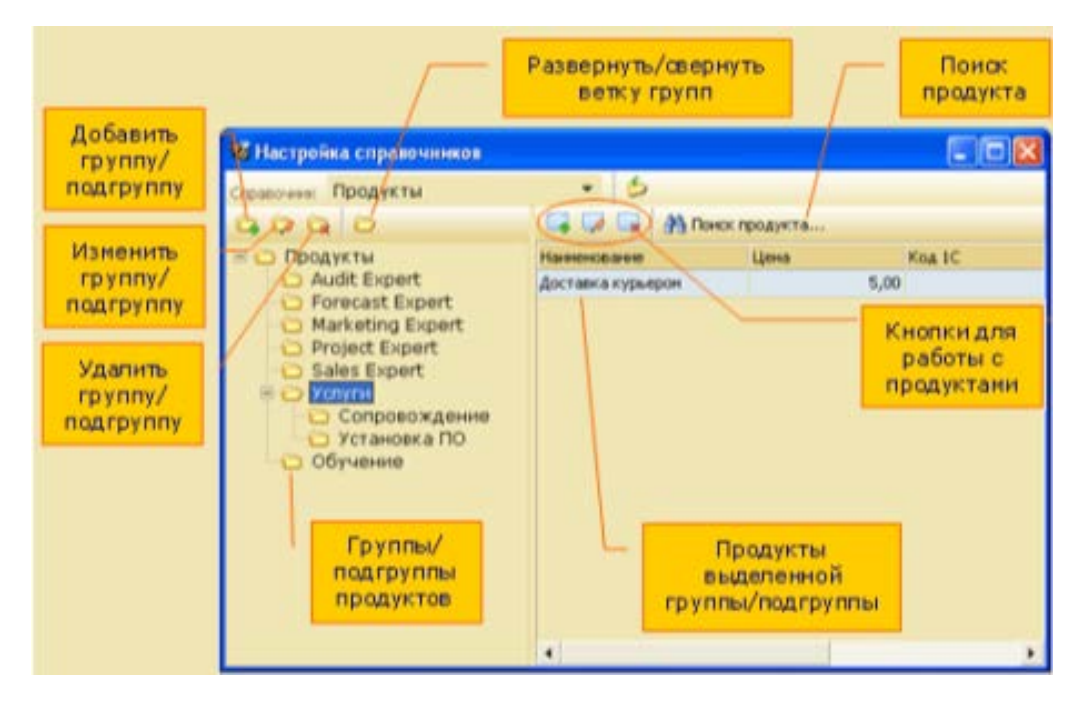

Рис. 2.1 Окно настройки справочника.

Справочник «Продукты» должен содержать список всех реализуемых компанией товаров и услуг. Именно продукты, перечисленные в этом справочнике, будут предлагаться пользователям для выбора при проведении продажи.

Администратор должен ввести полный список продуктов компании и задать и корректировать их цену.

Справочник "Пакеты" должен содержать ссылки на файлы, пересылаемые клиентам по электронной почте.

# *Практическое задание*

Научиться работать со справочниками системы Quick Sale 2.

1. Ознакомиться с составом справочников.

Для этого открыть пункт меню "Сервис" – "Справочники". В окне "Настройка справочников" просмотреть список всех справочников.

2. Изменить (вручную) состав справочника Продукты.

2.1. Удалить все группы продуктов, кроме Обучения и Услуги. Создать новую группу Program

2.2.В группах Обучение и Услуги удалить продукты и ввести новые в как на рис.2.2.

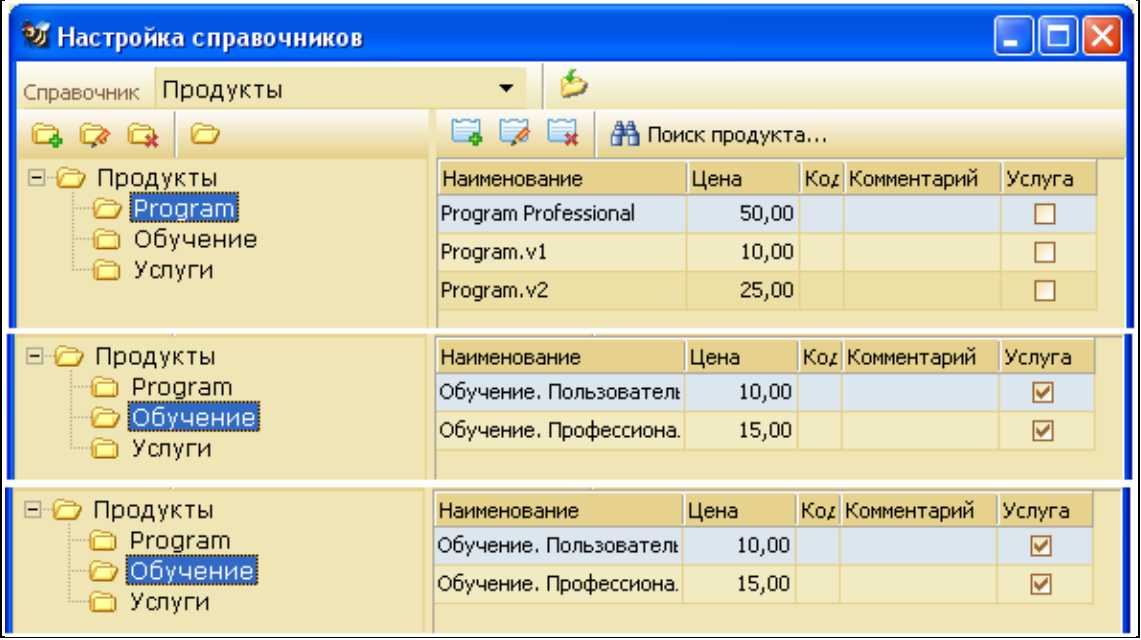

Рис.2.2. Заполнение справочника "Продукты".

2.3. Ознакомиться с остальными справочниками.

Открыть справочную систему (меню "Справка" – "Справка Quick Sales F2"). Выбрать во вкладке "Содержание" пункт "Остальные справочники". Прочитать об их назначении.

3. Выполнить импорт справочника "Пакеты".

3.1. Для заполнения справочника Пакеты предварительно создать:

● два текстовых файла file1.txt и file2.txt, содержащих соответственно Инструкцию1 и Инструкцию2.

� 1текстовый файл Shisok.txt c переченем услуг,

● и 2 файла с описанием услуг: У1.txt и У2.txt.

Разместить их в своей рабочей папке.

3.2. Создать в программе Блокнот **текстовый** файл по образцу на рис.2.3. Слова в строках должны разделяться знаками табуляции (нажатие клавиши Tab):

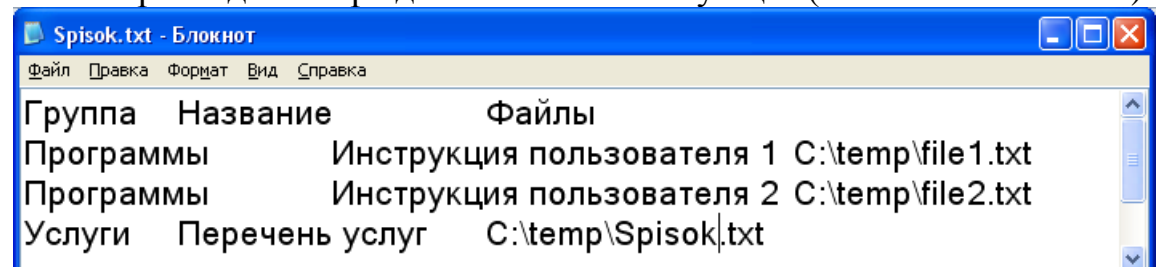

Рис.2.3.Образец оформления данных для импорта.

3.3. Выполнить команду импорт справочников (рис.2.4).

В случае нарушения структуры справочника, с помощью значков удалить ошибочные данные и вставить новые.

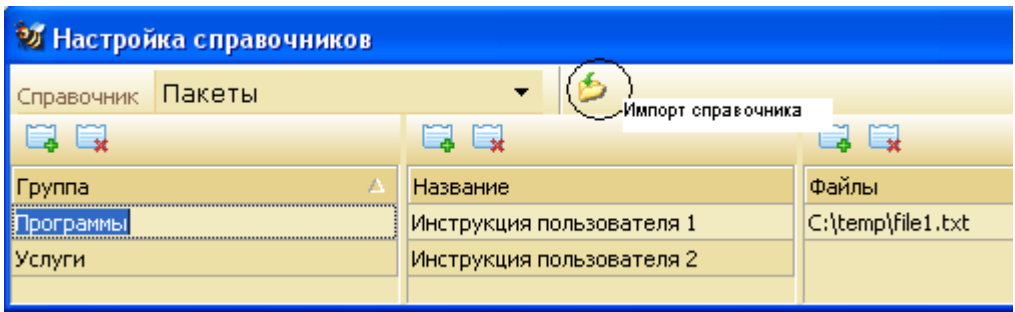

Рис.2.4. Импорт справочников.

3.4. Добавить в группу "Услуги" два пакета, задать названия – Услуга1 и Услуга2,и местонахождение файлов.

# *Лабораторная работа №3.*

# **Работа в модуле "Клиенты". Вкладки модуля "Клиенты" для описания компаний-клиентов: «Главное» «Контакты»**

Данная работа позволяет ознакомиться с функциями модуля Клиенты, отражающими систему учета данных о клиентах организации.

# *Общие сведения*

Модуль «Клиенты» является основным модулем всей системы Quick Sales и предназначен для ведения базы данных клиентов (компаний).

Функции модуля «Клиенты:

- ввод и просмотр данных о клиентах,
- поиск информации о клиентах,
- планирование работ с клиентом,
- ввод и просмотр данных о работе, проведенной с клиентом,
- рассылка информационных материалов клиенту.

Возможны два режима работы модуля «Клиенты»: «Таблица» и «Карточка».

В режиме «Таблица» на экран выдается список всех клиентов, в режиме «Карточка» работа ведется с информацией по отдельному клиенту.

Набор действий, которые может выполнить пользователь в обоих режимах, один и тот же (рис.3.1).

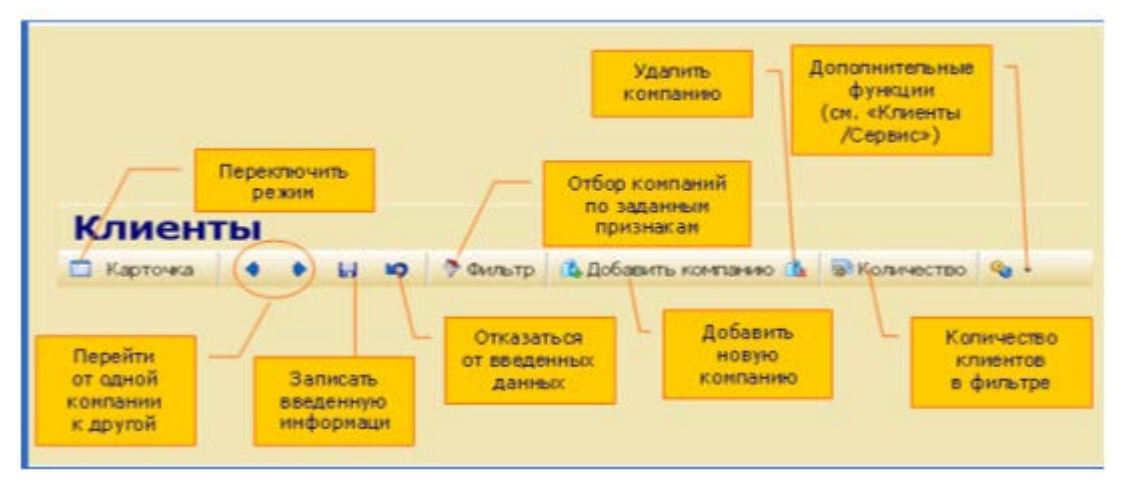

Рис.3.1.Возможные действия в модуле Клиенты.

Режим «Таблица» предназначен для просмотра списка клиентов, поиска клиентов с помощью фильтра, удаления клиентов из списка (рис.3.2).

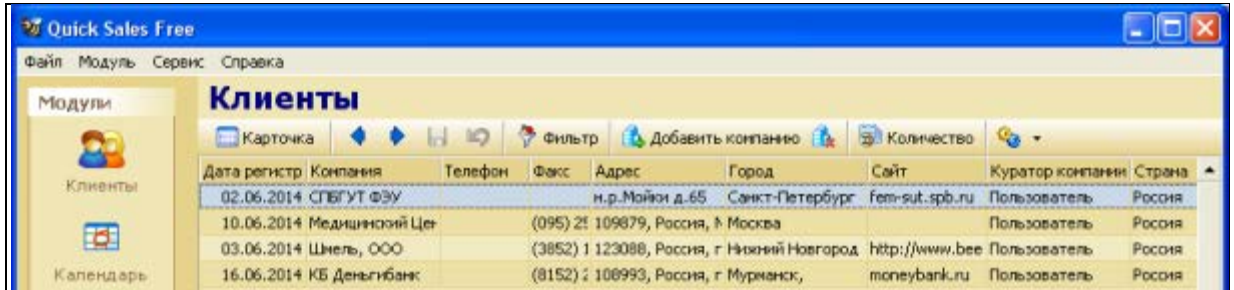

Рис.3.2. Режим таблицы.

Переход по записям осуществляется с помощью кнопок на панели инструментов, клавиш клавиатуры «Page Up», «Page Down», а также колесиком мыши (скроллинг).

Переход на карточку компании выполняется двойным нажатием кнопки мыши на выбранной строке или нажатием клавиши переключения режима.

В режиме «Карточка» можно просматривать, водить новые и редактировать старые данные о клиенте и работах с ним. Информация о самом клиенте и о работе с ним может быть описана очень подробно, но система не требует обязательного заполнения всех полей.

Редактировать информацию о компании (можно только в режиме «Карточка»)

Карточка состоит из двух частей:

-верхняя часть –вкладки, которые относятся к описанию компании-клиента,

- нижняя часть – вкладки, которые описывают проведенные куратором работы (продажи, звонки, договоры, отсылки e-mail и т.д.).

Сделанные изменения сохраняются автоматически. Имеется возможность сохранить изменения и вручную, нажав кнопку «Сохранить». При нажатии кнопки «Отменить» удаляются все изменения, сделанные на всех полях карточки до нажатия кнопки «Сохранить».

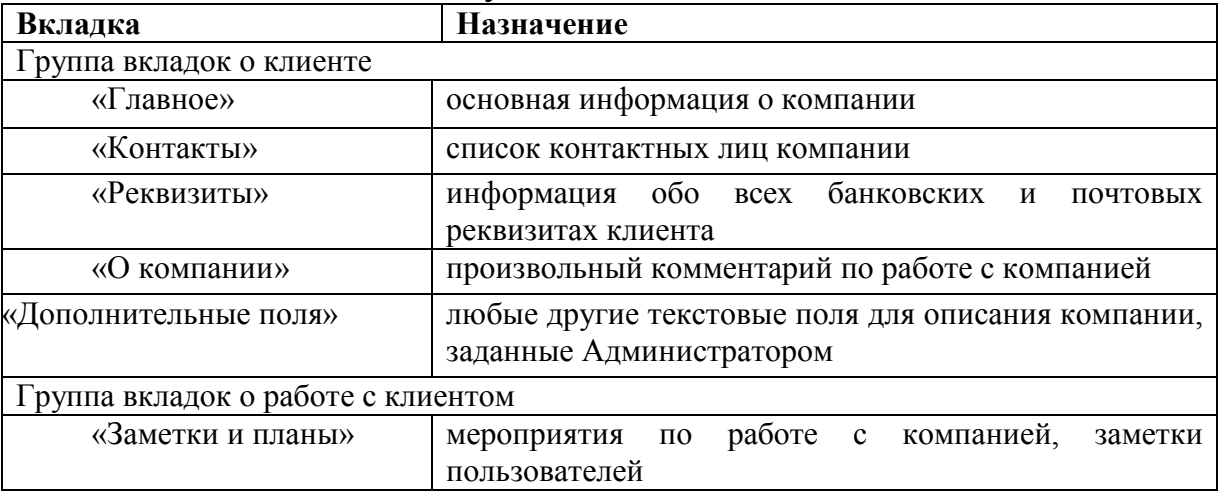

#### Назначение вкладок в модуле Клиенты

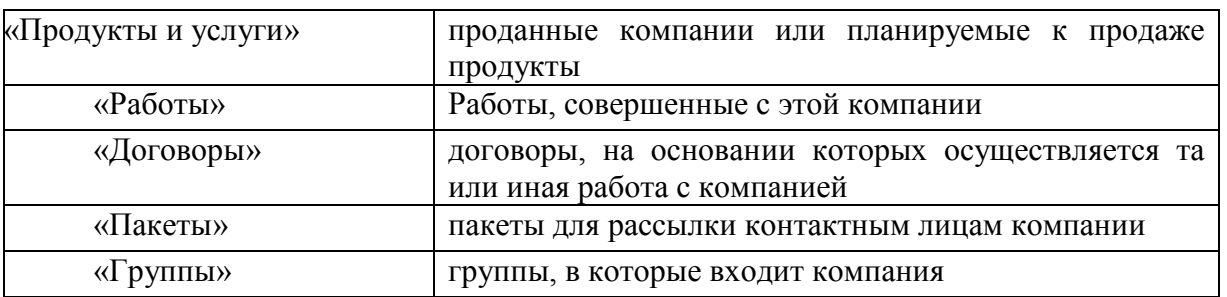

# *Практическое задание:*

1. Научиться работать с вкладками "Главное" и "Контакты" Модуля Клиенты.

2. Зарегистрировать новую компанию. Для этого:

-В режиме просмотра "Карточка" использовать кнопку "Добавить компанию".

- Ввести название компании-клиента в поле Компания.

- Ввести данные о клиенте (компании), заполнив поля вкладок Главное и Контакты. По возможности задавать значения из справочников(рис.3.3).

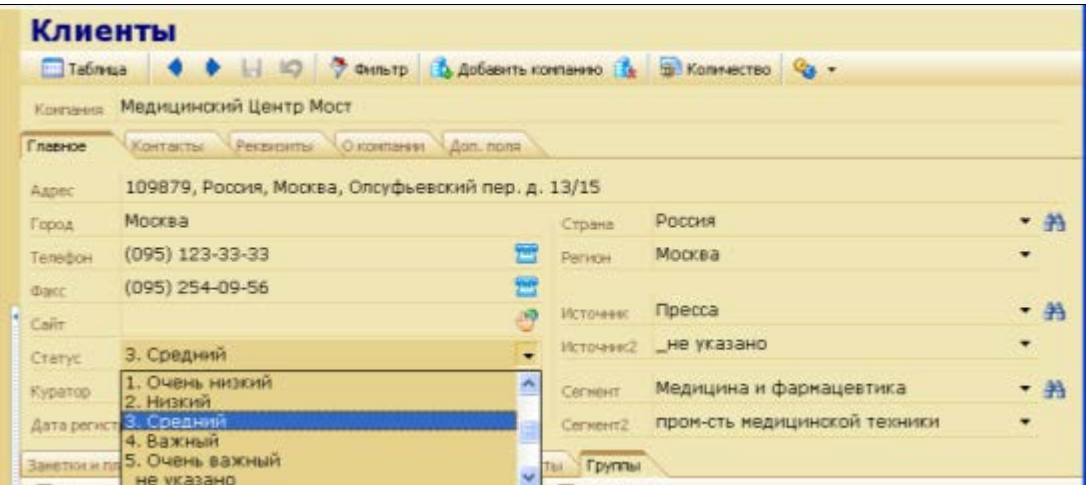

Рис.3.3.Модуль Клиенты в режиме Карточки. Заполнение вкладки Главное.

- 3. Зарегистрировать 5-10 компаний.
- 4. Научиться выполнять переходы между "соседними" компаниями.

*Замечание.* Данные для первых четырех компаний взять из Приложения1, данные остальных компаний придумать или заимствовать из базы данных Quick Sales Demo.

В поле E-mail вводить адреса учебных почтовых ящиков, созданных ранее, как своих, так и однокурсников.

5. Подсчитать количество записей в таблице **В Количество** 

- 6. Выполнить переход по записям **Врежиме таблицы и в режиме карточки**.
- 7. Научиться работать с фильтром для выборки записей  $\frac{1}{2}$  Фильтр. Использовать фильтр для того, чтобы:

- Найти компании со статусом "очень важный", После просмотра каждого результата очищать фильтр.;

- Найти компании, предлагающие продукт-услугу "обучение", снять фильтр;

- Найти компании, в названии которых есть слова «банк»или «Мост», или «ФЭУ», находящихся в России и зарегистрированных в базе в период с1 июня по 10 июня 2014 года, снять фильтр;

- Задать самостоятельно критерии для фильтра. Просмотреть результат, снять фильтр.

# 8. Выполнить действия из **меню Сервис**

- Найти контакты, дни рождения которых приходятся на первое полугодие (Сервис – Дни рождения –задать диапазон дат – кликнуть по кнопке "Применить"  $\Box$  ).

- Перейти на карточку контактного лица выделив нужный контакт и нажав кнопку "Перейти на контакт"

9. Перечислить возможности, доступные только в сетевой версии программы.

# *Лабораторная работа №4.*

# **Работа с вкладками модуля "Клиенты" для описания работ с компаниями-клиентами: «Работы», «Заметки и планы», «Продукты и услуги», «Договоры», «Пакеты», «Группы».**

Данная работа позволяет ознакомиться с функциями модуля "Клиенты", отражающими систему учета данных о взаимодействии с клиентами.

# *4.1. Общие сведения о вкладке «Работы» модуля "Клиенты"*

Вкладка «Работы» - это одна из наиболее важных вкладок Quick Sales(рис.4.1). Она используется для записи всех работ, которые проводятся с клиентом с целью продажи товаров или услуг.

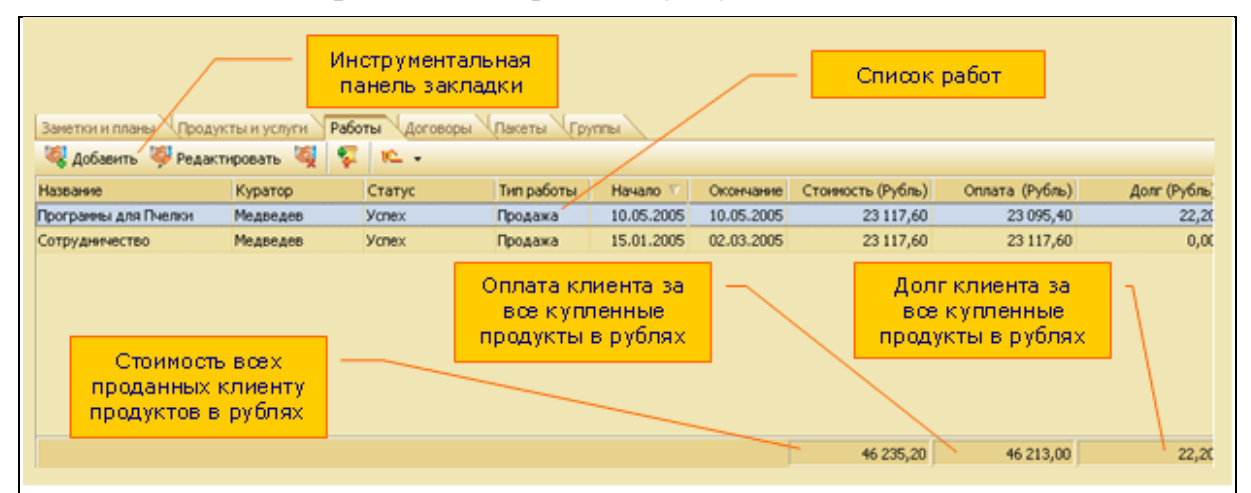

Рис. 4.1. Вид вкладки Работа

Работа ( или сделка) в Quick Sales характеризуется тремя основными параметрами – «Тип», «Этап», «Статус». Конкретные значения этих параметров задаются Администратором системы при установке Quick Sales. Например, они могут быть такими:

− тип работ: «Бартер», «Продажа», «Партнерство»;

− этапы работ: «Инициирование интереса», «Демонстрация», «Заключение сделки», «Установка», «Обучение», «Сопровождение», «Оказание услуг»;

− статус: «Открыта», «Успех», «Отказ»;

Записывать в систему следует не только работы, которые закончились успешной продажей, а именно все проводимые Вами работы.

Во-первых, зафиксируется информация для того, чтобы ничего не было забыто/утеряно и имелась возможность анализировать работу,

Во-вторых, полезна информация для других сотрудников, (например, маркетингового отдела) для принятия каких-то решений,

В-третьих, руководству будут видны усилия в работе сотрудников, если даже пока они не увенчались успехом.

*Замечание:* Данные по всем этапам работы, введенные в закладке «Работы», используются для **анализа деятельности**.

### *Практическое задание:*

1.1. Ввести новую работу (сделку): модуль Клиенты- вкладка Работы/Добавить

1.2.Заполнить в открывшемся диалоговом окне Работы поля вкладки Главное:

- Название работы; тип работы; дату начала работы (по

умолчанию – текущая дата); **дату окончания не задавать.**

1.3. Добавить **первый этап** – **инициирование интереса** в диалоговом окне Работы - вкладка Этапы (рис.4.2).

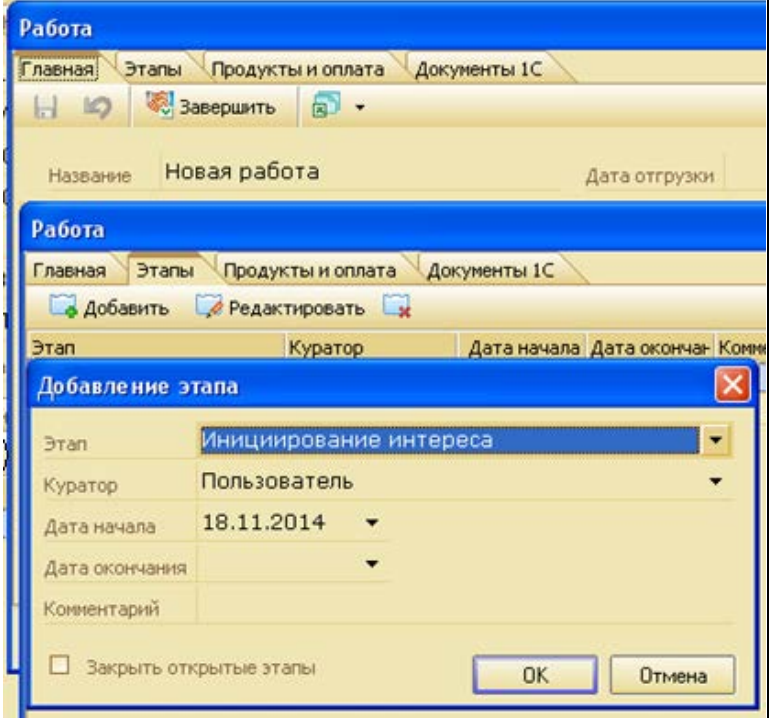

Рис.4.2. Добавление этапа работы

1.4. Добавить продукт, предназначенный к продаже - выбрать из справочника (Диалоговое окно Работа - вкладка Продукты и оплата– Добавить продукт.)

# *4.2. Общие сведения о вкладке «Заметки и планы» модуля "Клиенты."*

Вкладка "Заметки и планы" модуля Клиенты содержит заметки пользователей по ходу работы, а также проведенные и запланированные мероприятия по работе с клиентом.

Введенные данные не служат для анализа деятельности, а предназначены только для накопления истории работы с клиентом.

**План** - проведенные и запланированные на определенное время мероприятия по работе с клиентом)

**Заметка** - отмечание каких-либо событий без планирования времени.

# *Практическое задание:*

2.1. Добавить заметку типа "Входящий звонок": модуль Клиенты/ Вкладка "Заметки и планы" – "Добавить заметку"

2.2. Добавить план типа "Звонок" : модуль Клиенты/ Вкладка "Заметки и планы" – "Добавить план" (рис.4.):. Обратить внимание на отличие отображения заметки и плана во вкладке.

2.3. Выполнить план (Команда "Выполнить план"). Обратить внимание, что после выполнения плана он превращается в заметку с установленным флажком "Выполнено" (рис.4.6).

2.4. Добавить план типа "звонок"-"Позвонить – договориться о времени презентации";

2.5. Добавить - заметку типа "звонок"-"Звонили, чтобы узнать о семинаре";

2.6. Добавить – заметку типа"заметка"- "У директора сменился телефон, заменить номер в карточке."

2.7. Добавить второй этап работы – Демонстрация - Модуль Клиенты/ Диалоговое окно "Работы"/ вкладка "Этапы".

2.8. Во вкладке "Клиенты/Заметки и планы" –

Добавить план типа "демонстрация" -"Назначена демонстрация работы программы";

2.9. Добавить заметку типа "демонстрация"- "Проведена демонстрация работы программы". (Время указать с разницей).

2.10. Отсортировать планы и заметки по типу, по дате.

2.11. Просмотреть результаты в режиме таблицы и карточки (рис.4.3).

| √Продукты и услуги ⊃√Работы ⊇Договоры.`<br><u>. Пакеты</u><br>Заметки и планы<br><b>Группы</b> |                 |           |                                                                                   |
|------------------------------------------------------------------------------------------------|-----------------|-----------|-----------------------------------------------------------------------------------|
| • Добавить заметку В. Добавить план 2 В. Выполнить план                                        |                 |           |                                                                                   |
|                                                                                                | Тип             | Дата<br>v | <b>Ваметка</b>                                                                    |
|                                                                                                | демонстрация    |           | 19.06.2014 13:00 Проведена демонстрация программы                                 |
|                                                                                                | демонстрация    |           | 17,06,2014 17:06 Назначена демонстрация работы программы                          |
|                                                                                                | заметка         |           | 16.06.2014 18:00 У директора сменился телефон, заменить номер в карточке          |
|                                                                                                | дело            |           | 16.06.2014 12:00 Пригласить на семинар                                            |
|                                                                                                | <b>BBOHOK</b>   |           | 15.06.2014 18:06 Позвонить - договориться о времени презентации                   |
|                                                                                                | <b>3BOHOK</b>   |           | 14.06.2014 09:00 Позвонить после праздников                                       |
|                                                                                                | входящий звонок |           | 13.06.2014 13:22 Позвонили сами, интересуются Program v2, договорились о демонстр |

Рис.4.3. Заметки и планы.

# *4.3. Общие сведения о вкладке «Пакеты» модуля "Клиенты"*

Вкладка предназначена для **создания** и рассылки различных информационных материалов контактным лицам компании.

Пакетом в системе Quick Sales называется группа информационных материалов, собранная в одно электронное письмо и предназначенная для отправки контактным лицам компаний.

В качестве информационных материалов могут выступать различные прайс-листы, демонстрационные версии программ, рекламные буклеты, справочные материалы и т.п., хранящиеся в виде файлов на сервере или в личном компьютере

# *Практическое задание:*

3.1. Сформировать в справочнике набор информационных материалов для рассылки: Меню Сервис – Справочники – Пакеты. Ввести название группы, название материала, адрес файла.

3.2. Вариант заполнения справочника: импортировать данные из файла.

3.3. Предварительно создать текстовый файл (\*.txt), в котором разделителями данных будут знаки табуляции. Для многоуровнего спавочника рекомендуется структура плоской таблицы:

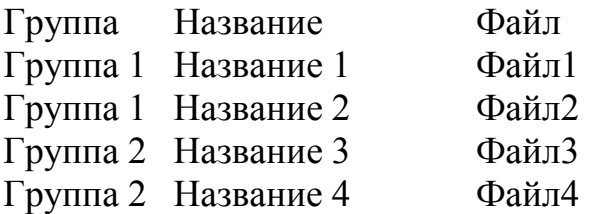

(После заполнения справочника перезагрузить приложение Quick Sale).

3.4. Отправить письмо по электронной почте клиенту "КБ ДеньгиБанк" Финансову Ф.А. для этого:

Добавить новый пакет, заполнить поля Получатель, Тема; добавить материал (из справочника), отправить пакет.

В Главном меню - Сервис –Общие настройки – вкладка Пакеты просмотреть и при необходимости заменить стандартный текст письма, сопровождающего пакет.

# *4.4. Общие сведения о вкладке «Группы» модуля "Клиенты"*

Под группой в Quick Sales понимается набор (группа) компаний, которые объединяются по определенному признаку с целью одновременного проведения различных операций (например: отсылка писем, планирование, экспорт, поиск карточек и т.д.). Примеры групп – «важные клиенты», «бюджетные организации», «потенциальные дилеры», «сомнительные клиенты» и т.д.

Группы в системе Quick Sales делятся на:

«Общие группы» – формируются Администратором системы и могут изменяться тоже только Администратором. Общие группы доступны всем пользователям.

«Личные группы» - формируются лично каждым пользователем и доступны только ему.

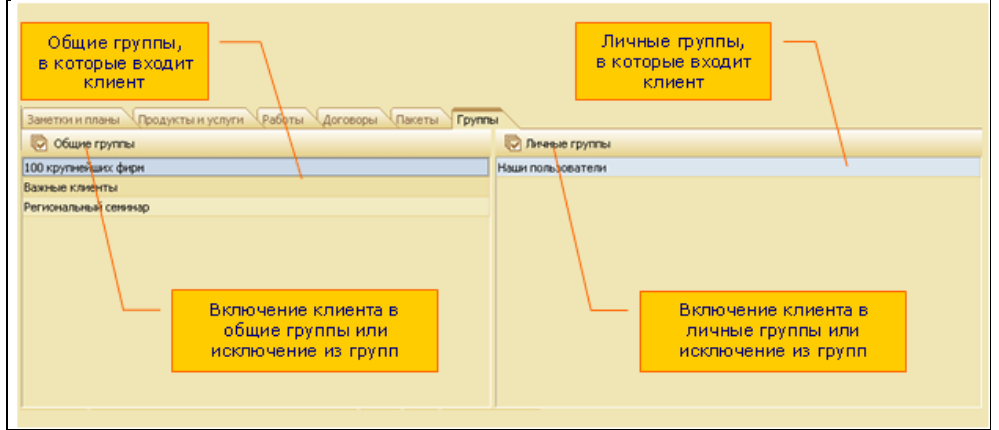

Закладка «Группы» имеет вид (рис.4.8):

Рис.4.4. Вид вкладки Группы

Для включения клиента в "Общие группы" необходимо выбрать карточку клиента и на закладке "Группы" нажать кнопку "Общие группы". Откроется окно "Общие группы":

Для включения клиента в группу нужно отметить группу флажком. Для исключения, наоборот, сбросить установленные флажки.

Такая же работа может быть проделана для включения клиента в "Личные группы". В случае, если список личных групп будет пуст, можно создать новые группы.

# *Практическое задание:*

4.1. В модуле Клиенты, в режиме карточки, для компаний со статусом "Важный" и "Очень важный" установить флажки принадлежности к общей группе "Важные клиенты".

4.2. Создать новую общую группу "Бюджетные организации".

4.3. Создать три новых личных группы "Учебные заведения", "Медицинские учреждения", "Финансовые учреждения"(рис.4.5).

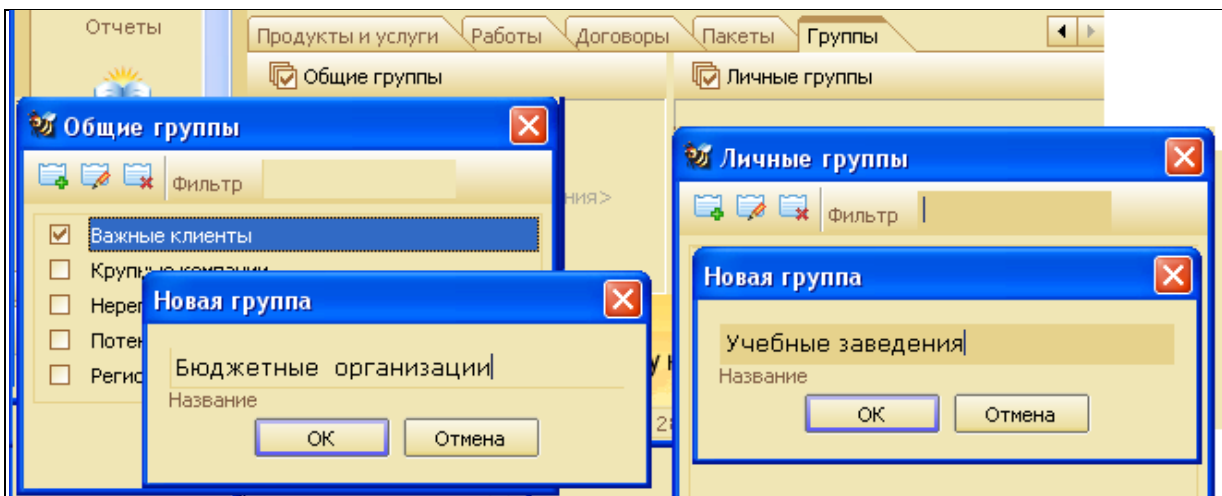

Рис.4.5. Создание новых групп

4.4. Назначить компаниям личные группы, соответствующие их профилю как на рис.4.6.

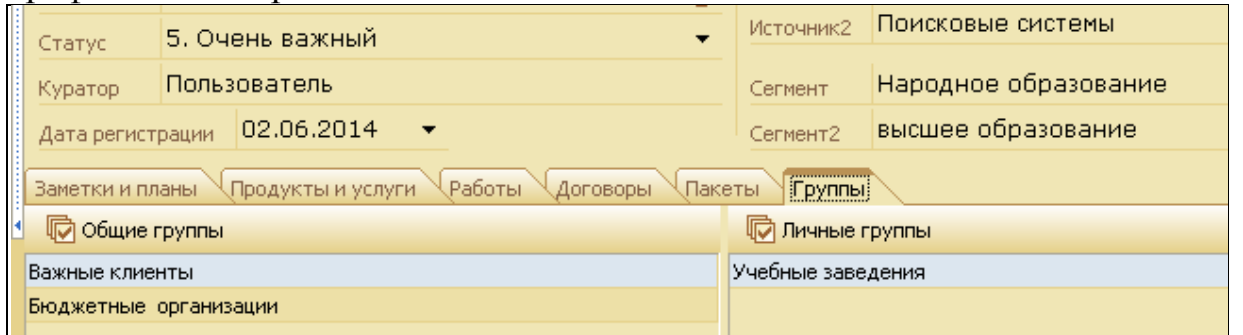

Рис.4.6. Результат включения компании в группы.

4.5. Выполнить фильтрацию, задавая поочередно критерии: важные клиенты; важные клиенты+учебные заведения; важные клиенты+бюджетные учреждения; и т.д.

4.6. Снять фильтр.

4.7. Выполнить рассылку пакетов клиентам со статусом Важный и Очень важный.

# *4.5. Общие сведения о вкладке «Продукты и услуги» модуля "Клиенты".*

В карточке клиента вкладка «Продукты и услуги» обеспечивает работу с перечнем продуктов и услуг, которые планируются для продаж клиенту или были проданы

Как выглядит вкладка "Продукты и услуги" показано на рис.4.11:

На вкладке «Продукты и услуги» вводятся и показываются:

- продукты и услуги, планируемые для продажи клиенту (при этом во всех «денежных» полях автоматически проставляется ноль, а в поле "Место покупки" будет указана Ваша компания);

- продукты и услуги, проданные клиенту через дилеров (при этом в поле "Место покупки" будет указано название компании-дилера).

Если нажата кнопка "Активные продукты" (есть флажок), то система показывает: а) продукты, которые оплачены или имеют серийный номер,

б) услуги, у которых текущая дата находится между датами начала и окончания действия услуги.

Если флажок не установлен, то отобразятся все продукты.

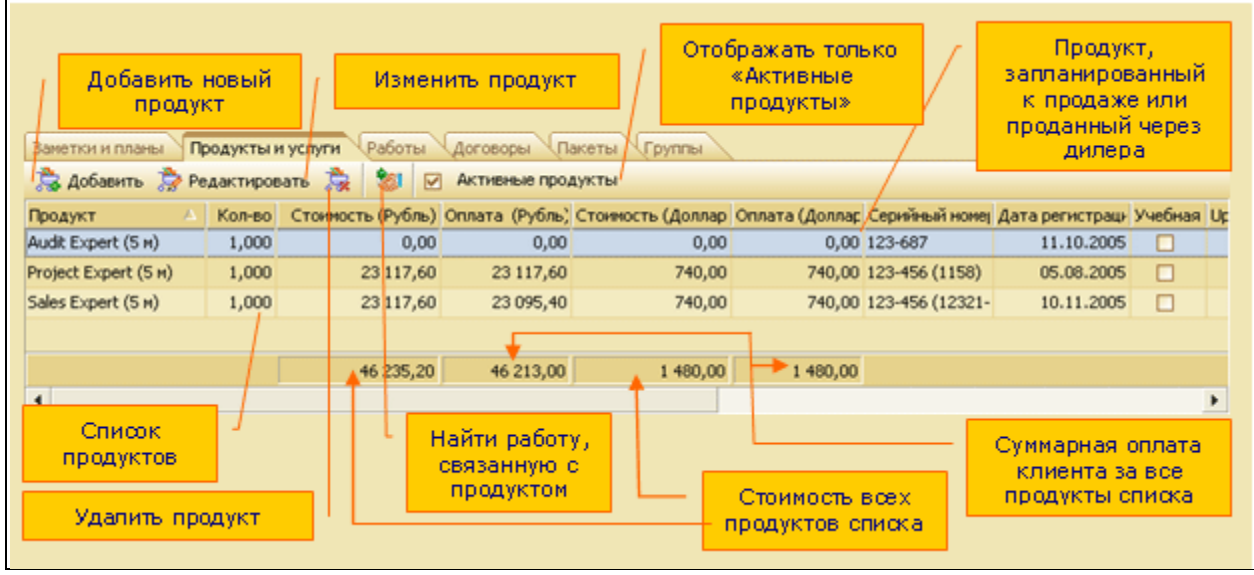

Рис.4.7. вкладка "Продукты и услуги"

- Работа, в которой была описана продажа продукта, называется в Quick Sales связанной.

- Если продукт не связан ни с одной работой, то появится информационное сообщение: "Внимание! Продукт не связан с работой".

- Удаление на вкладке «Продукты и услуги» проданного ранее продукта равнозначно удалению продукта на вкладке:

«Клиенты»/«Работы»/  $\bullet$  Редактировать /«Продукты и оплата»/Кнопка

- Помните, при удалении проданного продукта удаляется вся информация об оплате.

### *Практическое задание:*

5.1. Ввести для первой компании один продукт из справочника, планируемый для продажи. («Клиенты»/Закладка «Продукты и услуги»/Кнопка **(\* 406 иль**), при этом поля «Оплата» и «Место покупки» не заполнять

5.2. Для второй компании "Медицинский цент Мост" ввести продукт – Program v2. В поле «Место покупки» ввести имя Вашей компании или имя компании-дилера.

5.3. Для третьей компании ввести услугу. Заполнить поле «Дата оказания услуги».

5.4. Для четвертой компании ввести 1 продукт и 2 услуги.

5.5. Устанавливая и отменяя флажок"Активные продукты", определите, какие из введенных продуктов будут активными и почему.

5.6. Внести любые изменения в описании продуктов. ( Если изменять ранее проданный продукт, то при этом автоматически будут изменяться соответствующие данные и на закладке «Работы»).

5.7. Сделать попытку изменить стоимость продукта. Убедиться, что стоимость продукта на вкладке «Продукты и услуги» изменить нельзя.

5.8. Удалить запись о продукте, проданном, или планируемом к продаже, кнопкой ...

5.9. Для компании Медицинский цент Мост добавить третий этап работы с компанией – Заключение сделки (модуль Клиенты/ вкладка "Работы, диалоговое окно "Работы"/ вкладка "Этапы").

5.10. Выполнить оплату продукта: Диалоговое окно "Работа /Вкладка "Продукты и оплата" – команда "Добавить оплату". Задать дату оплаты и величину оплаты в любой из валют.

*Замечание*. После добавления продукта и выполнения его оплаты данные о продукте автоматически появляются во вкладке "Продукты и услуги" модуля Клиенты.

5.11. После выполнения действия по добавлению и оплате продукта перейти на вкладку "Продукты". Убедиться, что во вкладке появились сведения о продукте (рис.4.13).

5.12. Добавить заметку с текстом "оплата произведена" (модуль Клиенты/ вкладка "Заметки и планы").

(Дату ввести более позднюю, чем дата оплаты).

5.13. Найти работу, связанную с продуктом.

(Модуль «Клиенты» - Вкладка «Продукты и услуги»). Выделить продукт в списке - Кнопкой  $\left|\frac{\mathbf{F}}{\mathbf{G}}\right|$ 

# *4.6. Общие сведения о вкладке «Договоры» модуля "Клиенты"*

Вкладка предназначена для ведения договоров, которые оформляются при заключении сделки. Вкладка показана на рис.4.14:

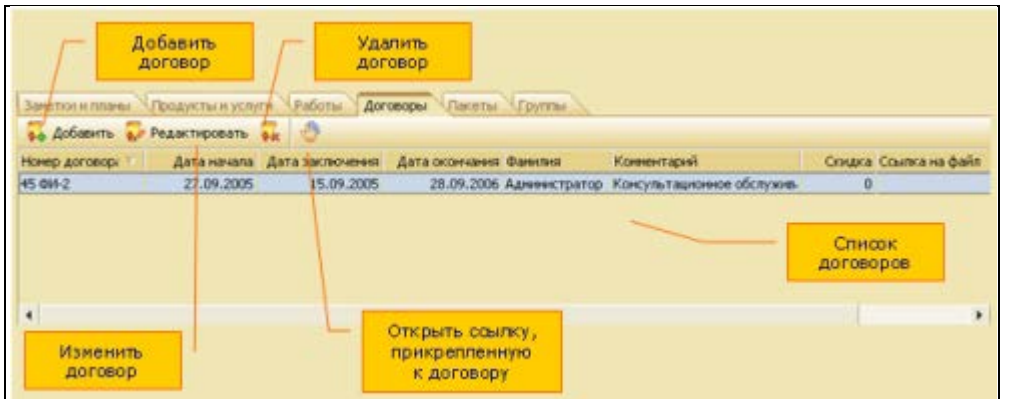

### Рис.4.8. Вкладка «Договоры»

Для ввода в систему нового договора заполните поля в соответствии с назначением и нажмите «OK»

К договору может быть добавлена ссылка на любой файл, например, печатная форма договора, основание для скидки и др. Вместо ссылки на файл в поле может быть введен адрес Интернет-ресурса или адрес электронной почты.

# *Практическое задание:*

6.1. Заключить договор на консультационное обслуживание (модуль Клиенты вкладка /Договоры/команда Добавить). Заполнить поля открывшегося диалогового окна "Договор" 6.2. Связать договор с работой: – диалоговое окно Работа/вкладка Главная/поле Договор - выбрать из списка и установить номер договора.

# *Лабораторная работа №5.*

# **Обработка и анализ данных при работе с модулями "Планы", "Сделки", "Отчеты", "Пакеты", "Воронка", "База знаний".**

Данная работа позволяет научиться работать с модулями CRM, ознакомиться с аналитическими возможностями системы.

# *Общие сведения.*

Если модуль Клиенты предназначен для ввода, редактирования и просмотра данных и на его вкладках отображаются данные для одной (текущей) компании-клиента, то в остальных модулях, таких как Планы, Сделки, Отчеты, Пакеты данные сведены в тематические списки и охватывают все компании. Сформированные таким образом данные предназначены для аналитической работы, создания отчетов. Они могут быть отфильтрованы, перенесены в текстовый файл, на лист MS Excel для архивного хранения или дальнейшей обработки.

# *5.1. Модуль Работы (Сделки)*

# *Общие сведения.*

Модуль «Работы» предназначен для просмотра списка всех (или части) работ, выполненных за весь период работы в системе со всеми клиентами.

Работы могут быть просмотрены пользователем в разрезе именно работ, этапов работ или продаж. Список просматриваемых работ задается при помощи фильтра. Ввод работ (этапов, продаж) выполняется на закладке «Работы» модуля «Клиенты».

Фильтр в модуле «Работы» выполняет поиск информации по следующим критериям:

- работы,

- этапы работ,

- продукты, которые были описаны в работах.

В диалоговом окне фильтра вкладки «Этапы» есть группы полей, требующие пояснения. Это:

- группа полей «1-е условие» - формируются условия для этапов работ: если хоть один этап работы удовлетворяет заданным условиям, то работа или все ее этапы (в зависимости от режима отображения) попадает в результирующий список,

- группа полей «2-е условие» - если включен режим отображения этапов, то «2-е условие» указывает, какие этапы должны быть показаны в результате поиска. В других режимах отображения эта группа полей используется для задания дополнительного условия поиска работ или продуктов.

### *Практическое задание:*

1.1. Открыть модуль Работы.

1.2. Отобразить список работ (выбор значения работы в поле "Отображать")/

1.3 Отобразить список всех этапов работ.

1.4. Отобразить список всех продуктов.

1.5. Выполнить фильтрацию: Сформировать условия для фильтрации работ со статусом "Открыта", причина – Выставки, тип – продажа.

1.6. Перейти на карточку компании, первой в полученном списке, используя соответствующую кнопку "Перейти на компанию".

1.7. Вычислить количество записей в таблице, используя кнопку "Количество".

1.8. Очистить фильтр.

1.9. Сформировать условия для фильтрации этапов работ, задавая по очереди:

а) первое условие – этап инициирование интереса;

б) второе условие – этап инициирование интереса;

в) оба условия – инициирование интереса.

1.10. Сравнить и проанализировать полученные результаты.

1.11. Выполнить экспорт таблицы в файл Excel.

# *5.2. Модуль Календарь (Планы)*

### *Общие сведения*

Модуль «Календарь» представляет планы и заметки, отсортированные по датам, и обеспечивает с ними работу - список невыполненных планов.

Ввод заметок и планов осуществляется на вкладке «Заметки и планы» модуля «Клиенты».

Модуль «Календарь» нужен, когда необходимо:

- знать, какие мероприятия запланированы на сегодня (или на любую другую дату).

- Отметить выполнение запланированных на сегодня дел. - , найдите по поиску невыполненные мероприятия и отметить их выполнение.

- Узнать, какие из запланированных дел выполнил один из сотрудников и какие еще нет? –используя поиск, найти интересующую информацию.

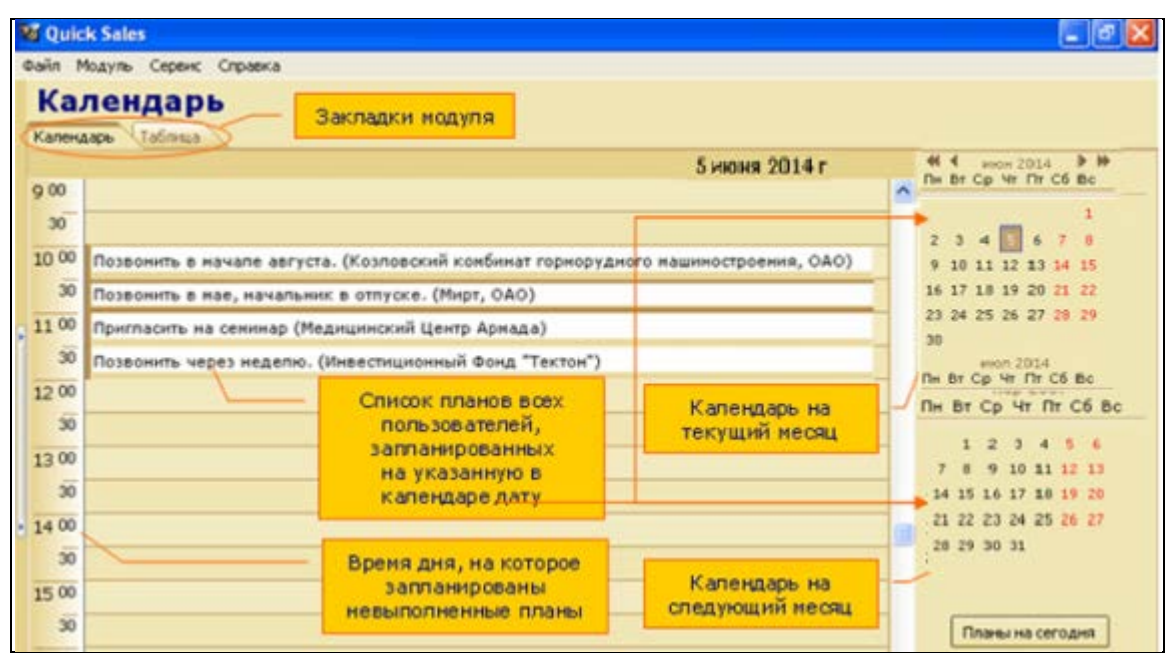

Рис. 5.1 Невыполненные планы и заметки.

Режимы работы:

Модуль «Календарь» может работать в одном из двух режимов:

- режим «Календарь» - вкладка «Календарь»,

- режим «Таблица» - вкладка «Таблица».

Режим «Календарь»

В режиме «Календарь» (вкладка «Календарь») в списке отображаются невыполненные планы и заметки, которые были запланированы всеми пользователями на выбранную в календаре дату(рис.5.1).

Режим «Таблица»

В режиме «Таблица» (вкладка «Таблица») в списке отображаются планы и заметки, найденные по установленному признаку отбора (кнопка  $\mathbb{R}$  фильтр).

Вид режима «Таблица» и действия, которые в нем можно выполнить, показаны на рис.5.2.

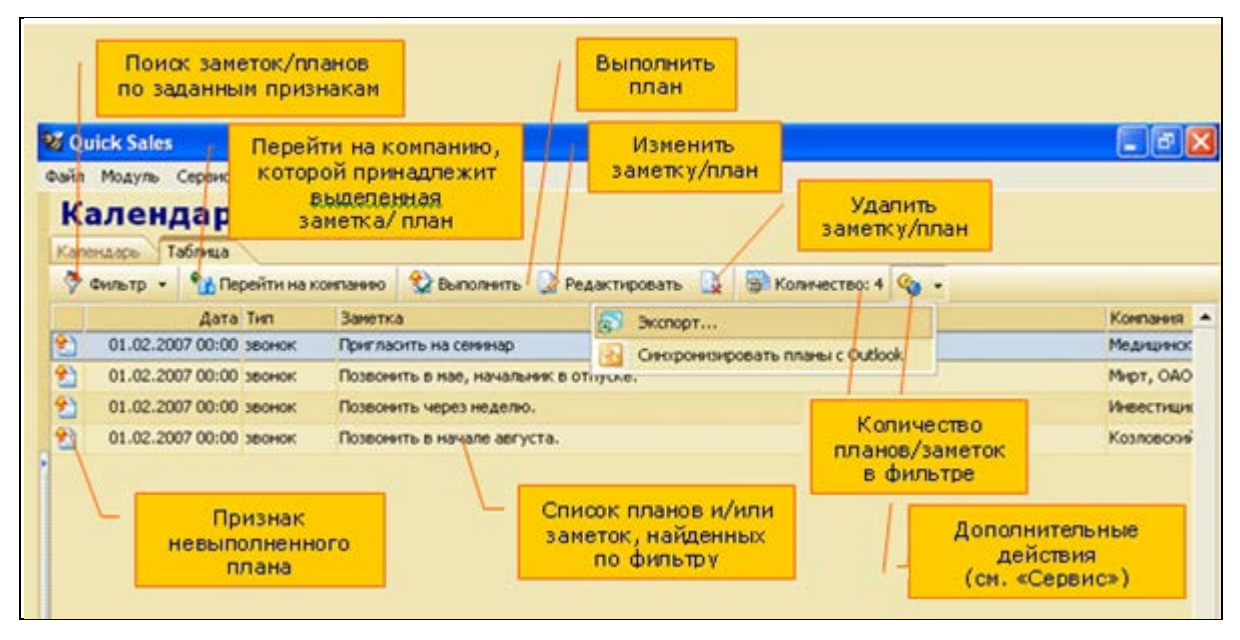

Рис.5.2. Модуль "Календарь" в режиме таблицы

# *Практическое задание:*

2.1. Просмотреть невыполненные планы на дату недельной давности, вчерашнюю, сегодняшнюю в режиме календарь и в режиме таблица.

2.2. В режиме Таблица с помощью фильтрации найти заметки и планы, поочередно выбирая тип заметки и/или плана.

2.3. В режиме Таблица отредактировать план и заметку: изменить содержимое действия.

2.4. В режиме Таблица отметить выполнение запланированного дела: перейти к диалоговому окну "План", установить флажок "Выполнено".

2.5. Проверить действие флажка "Оповещение". Для этого в плане на текущюю дату, установить время на 5 минут позже текущего установить флажок и дождаться появления окна сообщения с оповещением.

2.6. В режиме Таблица удалить заметку.

# *5.3. Модуль Пакеты*

# *Общие сведения*

**Пакетом** в системе Quick Sales называется группа информационных материалов, собранная в одно электронное письмо и предназначенная для отправки контактным лицам компаний.

**Материалы** хранятся в виде файлов. Перечень материалов находится в справочнике. Его можно изменять и дополнять.

Вкладка Пакеты предназначена для создания и рассылки различных информационных материалов контактным лицам компании.

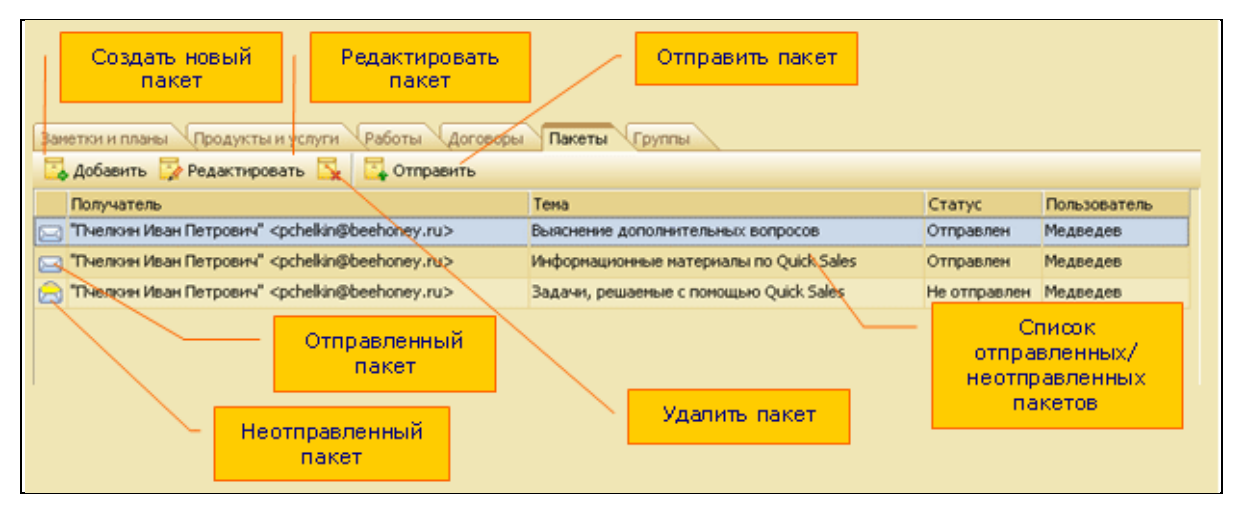

# Рис.5.3. Модуль "Пакеты"

При обращении к модулю «Пакеты» на экран выводятся все когда-либо созданные в системе пакеты (и отправленные, и неотправленные).

По функциональному назначению модуль «Пакеты» аналогичен закладке «Пакеты» модуля «Клиенты»

Отличия состоят в следующем:

- на вкладке «Пакеты» отображаются пакеты, предназначенные только для текущей компании, а в модуле «Пакеты» - пакеты, предназначенные для всех компаний,

- на вкладке «Пакеты» можно создавать новые пакеты, а в модуле «Пакеты» можно работать только с заранее сформированными пакетами,

- для создания новых пакетов надо использовать вкладку «Пакеты».

Модуль «Пакеты» удобно использовать для:

- просмотра всех пакетов,

- отправки неотправленных пакетов,

- изменения пакетов.

Для выполнения этих действий предназначены кнопки на инструментальной панели модуля:

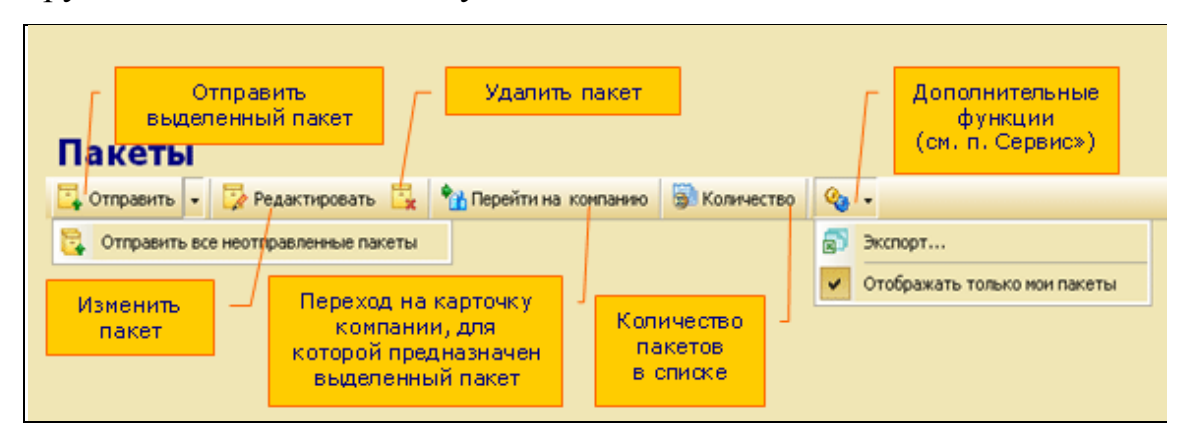

Рис.5.4. Модуль "Пакеты"

# *Практическое задание:*

3.1. Сформировать новый пакет во вкладке Пакеты модуля Клиенты.

3.2. Просмотреть сформированные пакеты. Открыть Модуль Пакеты …

3.3. Изменить существующие пакеты,

3.4. Отправить один созданный пакет клиенту, с помощью Кнопки **Партирания Модуля «Пакеты»**.

3.5. Отправить неотправленные пакеты. Для этого выбрать единственный пункт в меню, который раскрывается по кнопке  $\left| \cdot \right|$  отправить:

3.6. Удалить пакет.

# *5.4. Модуль Отчеты*

# *Общие сведения*

Модуль «Отчеты» позволяет быстро и просто получать аналитические отчеты по продажам. Цель любого отчета – показать, как проходили продажи товаров (услуг) за определенный период времени в стоимостном или количественном выражении. В отчетах учитываются проданные товары, независимо от типа работ, в результате которых они были реализованы.

Модуль «Отчеты» состоит из 2-х вкладок:

«Параметры» - для ввода параметров и условий формирования отчета, «Результат» - для просмотра отчета.

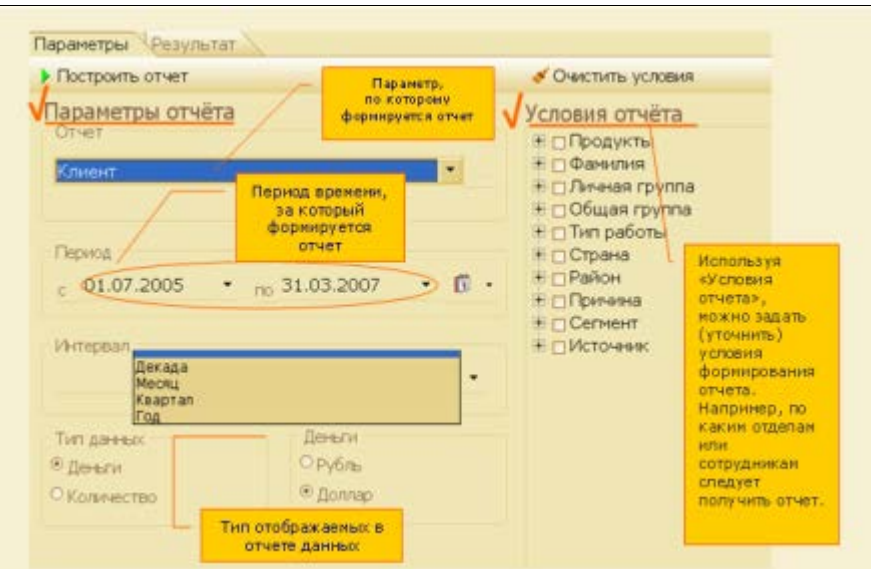

Рис.5.5. Модуль "Отчеты"

В левой части закладки, называемой «Параметры отчета», задаются параметры отчета, по которым отчет будет построен.

В правой части закладки, называемой «Условия отчета», задаются дополнительные условия, уточняющие, как именно формировать отчет.

- «Отчет» - параметр, по которому формируется отчет,

- «Период» - период времени, данные за который включаются в отчет,

- «Интервал» (необязательный параметр) - интервал времени, согласно которому будут представлены в отчете данные – месяц, год, квартал и т.д.,

- «Тип данных» - как формировать данные: в разрезе стоимости или количества,

- «Деньги» - тип валюты (рубли или доллары),

- «Условия отчета» - позволяет уточнить условия формирования отчета.

В таблице даны пояснения к списку параметров, которые можно выбрать в группе «Отчет»:

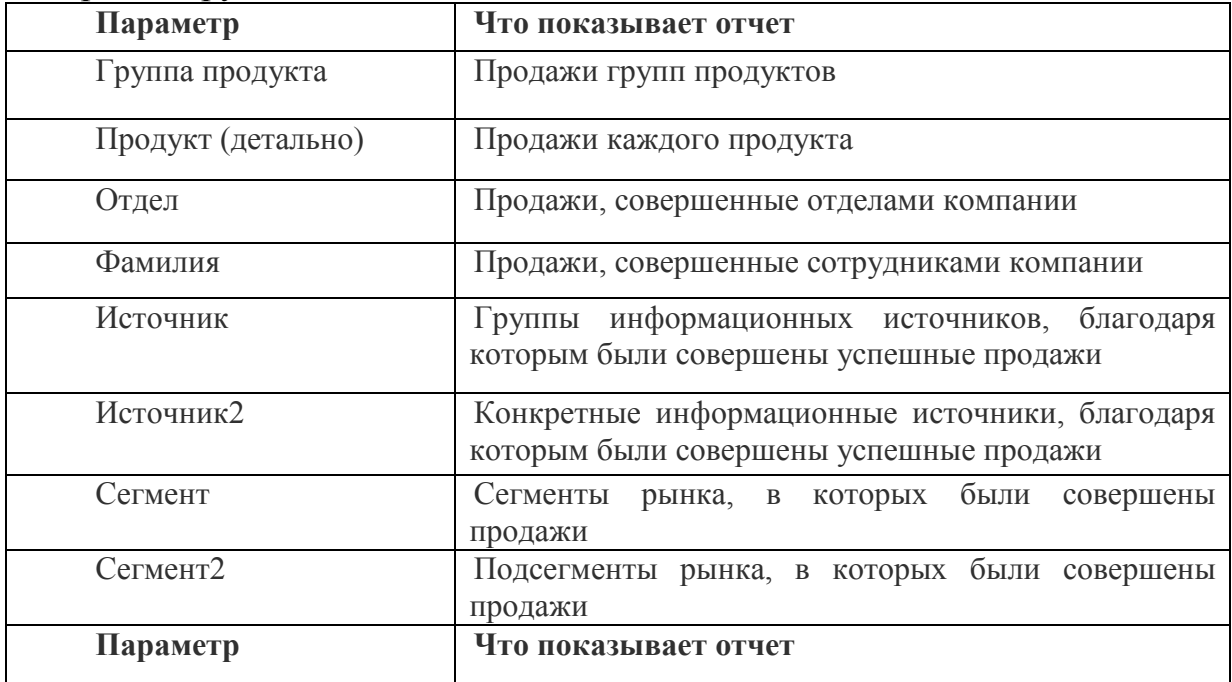

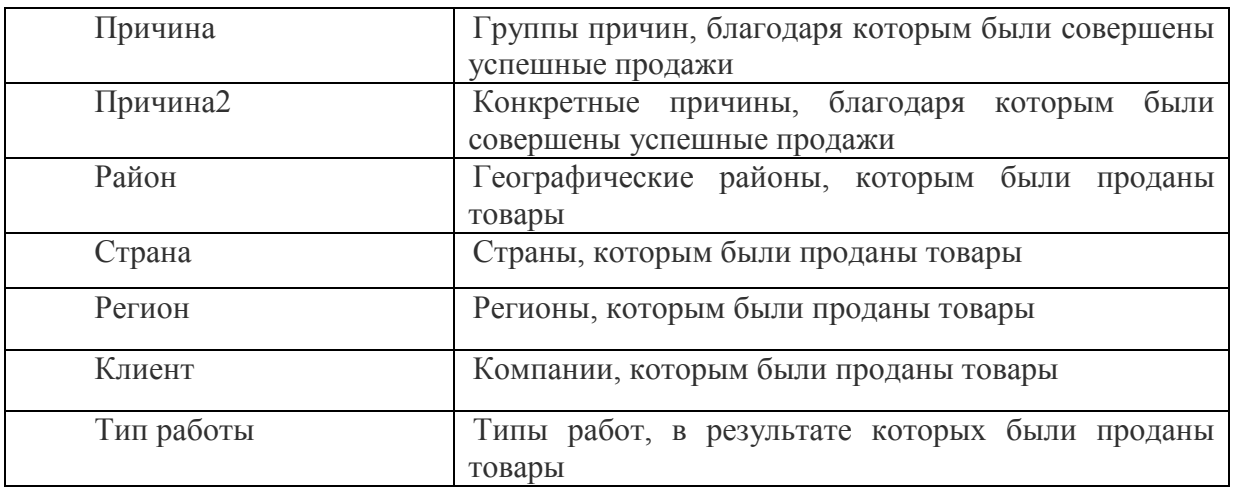

После того, как отчет сформирован, система автоматически переходит на вкладку «Результат» и показывает отчет в виде таблицы. Всего в системе Quick Sales отчет можно посмотреть в 3-х видах:

- в виде сводной таблицы,
- в виде графической диаграммы,
- в виде «детальной» таблицы.

На вкладке «Результат»/«Сводный» результат отображается в виде таблицы со стоимостными или количественными характеристиками по указанному параметру отчета. Если в параметрах отчета было указано разбиение на интервалы, то в таблице данные будут показаны в соответствии с выбранным интервалом (месяц, квартал, год и т.д.).

На вкладке «Результат»/«Диаграмма» результат отображается в графическом виде. Такой тип визуального представления данных очень удобен и дает возможность быстрого анализа результатов.

На вкладке «Результат/Детальный»результат представляется в виде списка компаний, которым были проданы товары. По каждой компании дается описание всех работ, которые проводились.

# *Практическое задание:*

Составить 2 отчета по следующим критериям и сохранить их в файлах в рабочей папке.

Параметры 1 отчета :

Отчет - Продукт(детально);

Период – за 1 месяц

Выбор интервала –декада (при необходимости уточнить даты периода);

Интервал (представления данных в отчете)– месяц;

Тип данных – Деньги;

Деньги – рубль.

Условия отчета:

Продукты - все

Параметры 2 отчета :

Отчет - Регион

Остальные параметры и условияте же.

# *5.6. Модуль База знаний*

### *Общие сведения*

Модуль «База знаний» Quick Sales предназначен для работы с базой знаний. База знаний Quick Sales представляет собой хранилище информации, которое состоит из двух частей: вопросов и ответов. База знаний создается сотрудниками компании.

Модуль "База знаний" может быть вызван одним из двух способов:

- пункт меню: «Модуль/База знаний»,

- инструментальная панель: пиктограмма

Информация в базе знаний представляется в виде таблицы, которая имеет две основные колонки – «Вопрос» и «Ответ». Иногда вопрос или ответ полностью не помещается в заданном размере ячейки таблицы. Тогда для полного просмотра текста щелкните по вопросу/ответу два раза мышкой или нажмите кнопку  $\mathbb{R}$  Редактировать - откроется окно, где Вы сможете просмотреть текст до конца.

Для работы с базой знаний предназначены следующие кнопки:

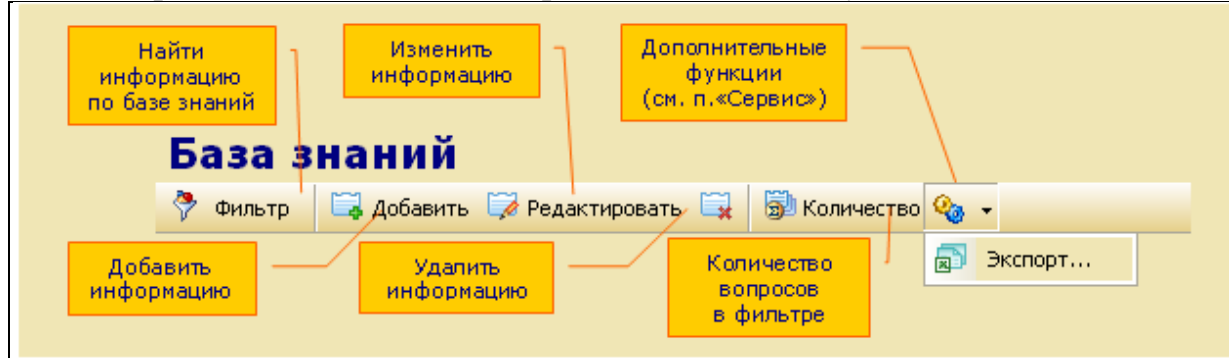

Рис.5.6. Рабочие команды модуля "База знаний"

Любой пользователь всегда может поискать в базе знаний ответ на интересующий его вопрос. Однако для того, чтобы добавить, изменить, удалить информацию или экспортировать информацию, у Вас должны быть соответствующие права доступа.

### **Восстановить удаленную информацию невозможно**!

Всегда можно узнать количество вопросов, найденных по установленному признаку отбора.

### **Фильтр**.

Фильтр предоставляет пользователю возможность поиска нужной информации по заданному критерию. Используя фильтр, пользователь может найти интересующий его вопрос/ответ, располагая совсем небольшой информацией (например, предполагая, какие фразы или слова есть в описании вопроса).

Для начала поиска нажать кнопку <sup>•</sup> фильтр или клавишу «F3». Раскроется окно, в котором надо задать критерии поиска. Можно проводить поиск одновременно по нескольким критериям. Искать можно:

- по коду вопроса,

- по группе продуктов, к которым относится информация,

- по вхождению заданного Вами текста в текст вопроса/ответа,

- по ссылке на файл.

Для поиска по тексту вопроса/ответа достаточно указать:

- часть текста (фразу) в кавычках, которая есть в тексте,

- несколько слов из текста,

- одно слово или даже его часть.

После того, как запрос будет сформирован, нажать кнопку «OK» выполнится поиск. В результате система отберет и выведет на экран все вопросы/ответы, удовлетворяющие указанным критериям.

Сервис/Экспорт

Экспорт предназначен для копирования в текстовый файл или в систему MS Excel информации из базы знаний. Для выполнения экспорта выбрать пункт «Экспорт» меню кнопки «Сервис» **. • Откроется окно**, где необходимо указать те поля, которые будут экспортированы:

Выбрать, куда экспортировать данные - в MS Excel или в текстовый документ. При выборе «Excel» сразу происходит экспорт данных. Открывается окно в Excel, и можно увидеть, как постепенно начнут заполняться ячейки. В случае выбора экспорта в текстовый файл происходит запись этого файл в указанный каталог (клавиша **…**).

### *Практическое задание:*

Записать в базу два определения CRM. Для этого:

1. Открыть диалоговое окно "Редактирование карточки Базы знаний" нажатием кнопки "Добавить".

2. Выбрать группу продукта пользуясь справочником, ввести текст вопроса и текст ответа

3. Создать в рабочей папке текстовый файл со списком различных CRM.

4. Выполнить ввод нового элемента Базы знаний из файла, ответ сделать в виде ссылки на файл.

5. Выполнить редактирование элемента Базы знаний.

### *5.7. Модуль Воронка*

### *Общие сведения*

Модуль «Воронка» позволяет узнать, как в текущий момент продвигаются продажи в компании, насколько активны сотрудники, над какими этапами работы они трудятся. Например, скольких клиентов они пытаются заинтересовать, сколько демонстраций продукта они проводят, сколько собираются заключить сделок и т. д. Информация в модуле «Воронка» показывается в виде диаграммы (по форме напоминающей воронку). Такая форма представления очень удобна, так как позволяет наглядно и быстро оценить активность работы компании (отдела или сотрудника).

Ниже на рисунке представлены все действия, которые можно выполнить в модуле «Воронка»:

-Построить воронку. Выполнить настройки и нажать кнопку • Построить воронку

-Сохранить воронку можно в файле в графическом формате «bmp» кнопкой «Сохранить». **•** 

-Скопировать воронку в буфер обмена кнопкой **i** 3атем изображение воронки можно, например, вставить в текстовый файл.

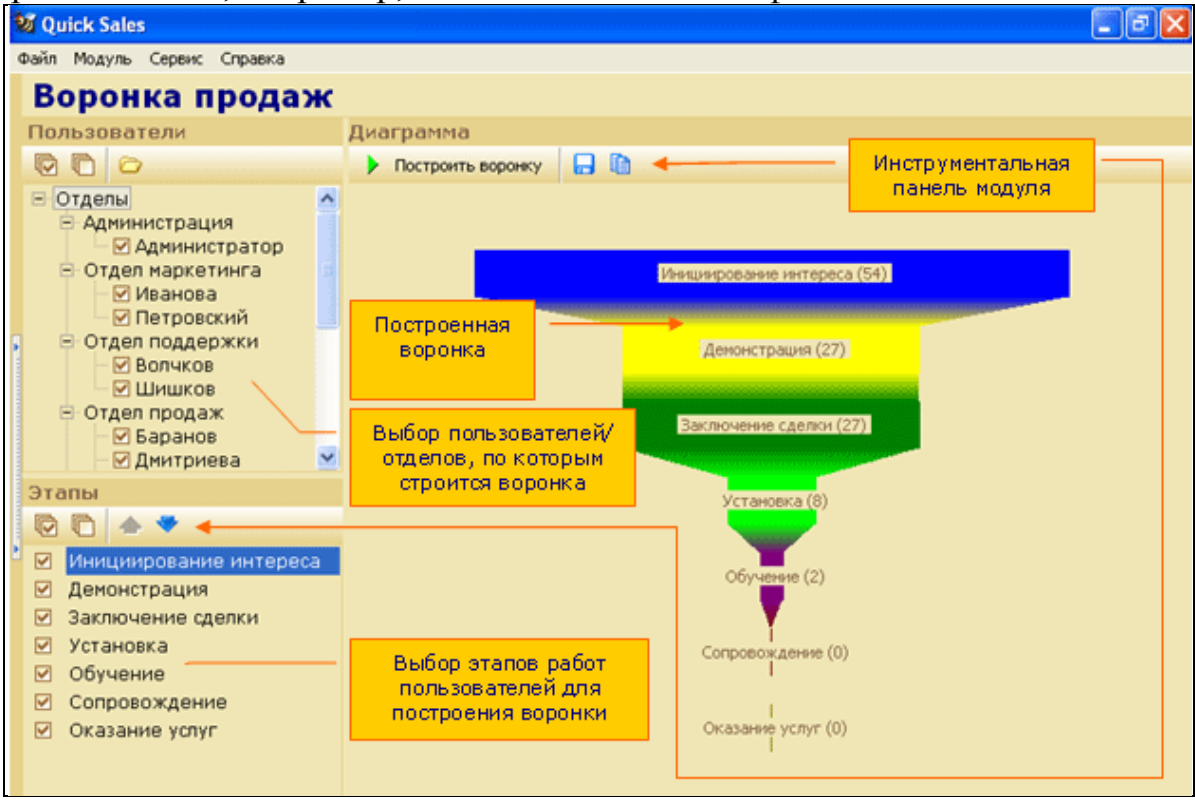

Рис.5.7. Настройка воронки.

# *Практическое задание:*

Проанализировать свою работу пользуясь модулем «Воронка продаж», показать текущие (не закрытые) этапы работы с клиентами.

1. Выполнить команду "Построить воронку" (кнопка → Построить воронку) включив в нее все этапы.

2. Выполняя команды "Сдвинуть Этап вниз" (кнопка •) и "Сдвинуть этап вверх" (кнопка  $\blacktriangle$ ) настроить вид диаграммы в виде перевернутой пирамиды – воронки.

3. Настроить диаграмму в виде "перевернутой воронки"(рис.4.13 справа).

4. Построить "Воронку" только для двух этапов – Инициирование интереса и Заключение сделки.

5. Скопировать воронку в буфер обмена кнопкой  $\left|\mathbf{F}\right|$ . Затем изображение воронки можно, например, вставить в текстовый файл.

6. Сохранить диаграммы в файле на диске в своей рабочей папке.

### *Лабораторная работа №6.*

### **Работа в многопользовательской системе Quick Sales Demo.**

Данная работа позволяет ознакомиться с возможностями коллективной работы в системе управления взаимодействием с клиентами.

### *6.1. Настройка прав пользователей системы*

# *Общие сведения*

Для этой лабораторной работы необходимо применить многопользовательскую систему Quick Sales Demo.

Система должна быть настроена для коллективной работы. Каждый пользователь, член рабочего коллектива - имеет свои обязанности. Настройка пользователей и их прав состоит в организации структуры предприятия и возможности (или невозможности) выполнения определенных рабочих операций в соответствии с обязанностями сотрудников – пользователей системы.

# *Практическое задание:*

1. Открыть для работы систему Quick Sales Demo.

Прочитать текст в информационном окне, войти как Администратор

2. Выполнить личные настройки программы: Пункт меню Сервис – Личные настройки.

- Ввести фамилию, свой E-mail, Пароль не вводить!

- Задать режим оповещения каждые 7 минут

- Изменить цветовую схему окна программы: сначала серую, затем – пользовательскую.

3. Просмотреть общие настройки программы:

- Определить местоположение папки Шаблоны, в которой хранятся шаблоны платежных документов с помощью кнопки .

- Изменить дополнительную валюту, задать фиксированный курс валюты, изменить код города по умолчанию.

4. Просмотреть структуру предприятия (меню Сервис – Пользователи)

Раскрывая ветви структуры в левой части окна "Пользователи , Права", просмотреть названия отделов и их состав в правой части окна; фамилии пользователей и их права в системе.

5. Проанализировать права Администратора, пользователей отдела маркетинга, отдела продаж. Отметить, какие права у них одинаковы, а какие различны.

6. Перевести Баранова из отдела продаж в отдел маркетинга командой "Изменить отдел у пользователя".

7. Добавить нового сотрудника в отдел продаж командой "Добавить пользователя". Дать новому пользователю свою фамилию.

8. Установить для сотрудника отдела поддержки Волчкова:

- право доступа к модулю Воронка,

- право редактировать справочники.

Затем выполнить команду "Запомнить права пользователя" (кнопка  $\boxed{ }$ ) а затем выполнить команду "Установить новые права пользователя" (кнопка  $\begin{array}{|c|c|c|c|c|}\hline \mathbf{G} & \mathbf{G} \end{array}$ 

Убедиться в новых правах Волчкова: выйти из системы, затем вновь

открыть систему, но уже как пользователь Волчков.

9. Построить воронку для отдела продаж, для отдела поддержки, для одного Волчкова. Сохранить результаты в рабочей папке в виде трех файлов (командой "Сохранить в файл").

10. Добавить новый продукт в справочник продуктов.

11. В режиме Администратора вернуть Волчкову прежние права.

12. Создать отчет о количестве проданных товаров отдела продаж. Параметры отчета:

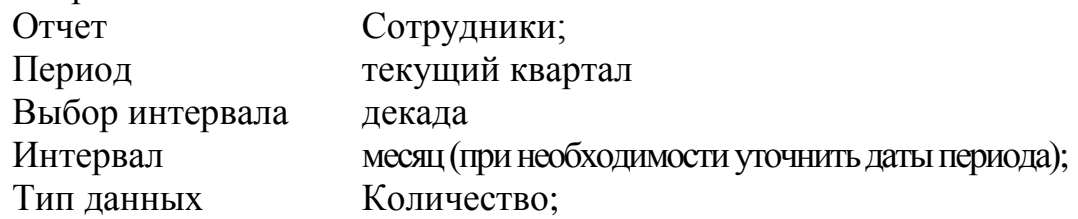

Условия отчета:

Все продукты

Сотрудники отдела продаж.

13. Создать отчет о количестве проданных товаров отдела продаж.

Параметры отчета:

Отчет Сотрудники;

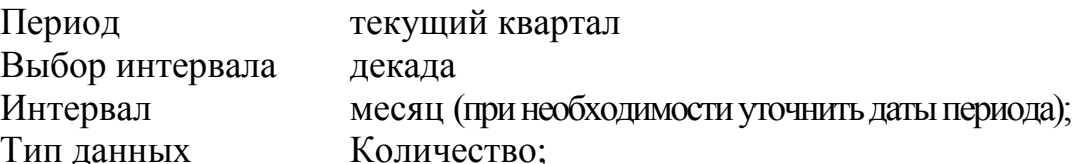

Условия отчета:

Все продукты

Сотрудник Медведев.

14. Просмотреть результаты отчета в трех вкладках – Сводный, Диаграмма, Детальный.

15. Экспортировать отчеты в файлы Excel в личную папку студента.

### *6.2. Экспорт в файл и импорт клиентов из файла.*

### *Практическое задание:*

"Обменяться клиентами" между двумя системами.

*Замечание*. Это задание надо выполнять в паре с другим учащимся.

1. Отфильтровать одну запись в модуле "Клиенты" – одного клиента.

2. В режиме «Карточка» просмотреть все вкладки, отметить количество контактов во вкладке «Контакты».

3. Выполнить экспорт в текстовый файл сведений об этом клиенте командой «Сервис/экспорт» модуля "Клиенты".

4. Отметить все поля компании или выборочно, подтвердить включение в экспорт контактов, указать количество контактов (см. пункт 2), отметить все столбцы в диалоговом окне "Выбрать столбцы", в диалоговом окне "Экспорт" установить переключатель в положение текстовый файл, просмотреть путь к папке и имя файла.

5. Обменяться файлами с напарником (для передачи файла рекомендуется использовать ярлык "Сетевое окружение").

6. Выполнить импорт карточки клиента.

Для этого с помощью меню «Сервис/Импорт» компаний и контактов открыть диалоговое окно «Импорт клиентов», выполнить 4 шага.

шаг 1: задать путь к текстовому файлу с данными, задать количество контактов (выяснить при получении файла).

шаг 2: установить связь между полями системы и файла, используя кнопку Авто.

шаг 3: установите связи между значениями справочников системы и файла. Для справочника кураторы задайте в поле значение справочника системы свою фамилию.

шаг 4: выполните команду импорт.

7. Найти карточку нового клиента. Просмотреть, насколько полно выполнен импорт.